# CCNA Discovery

企業中的路由和交換簡介

# 實驗 4.4.3.3 設定和驗證靜態 NAT

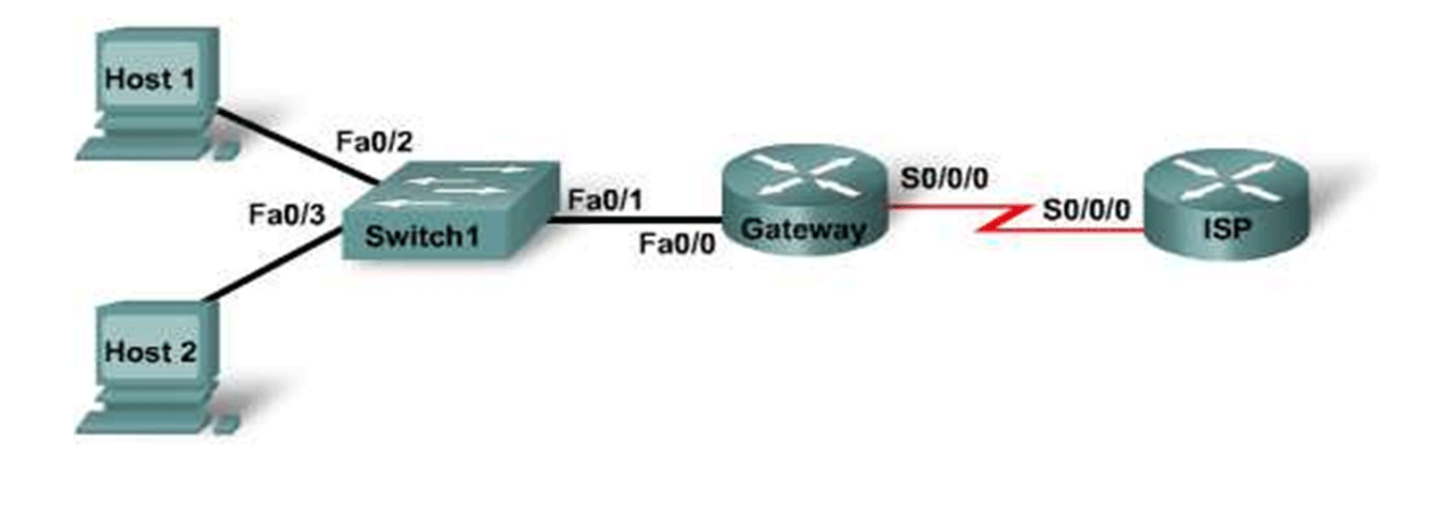

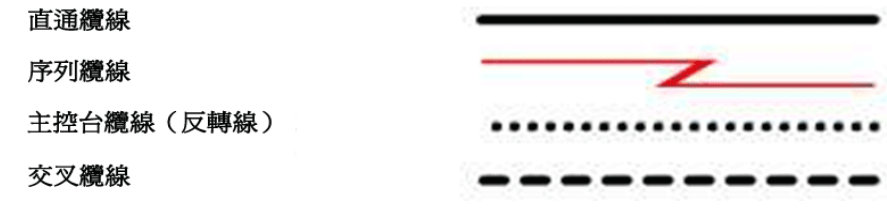

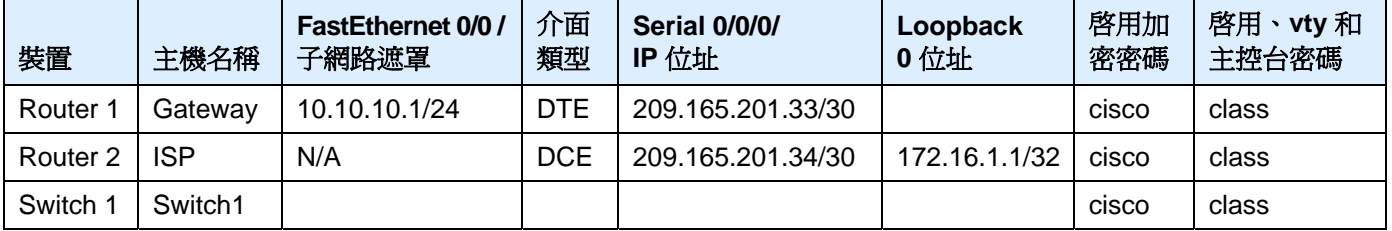

目標

- 設定路由器,以便使用網路位址轉換 (NAT) 來將內部 IP 位址 (一般是私有位址) 轉換為外部公用位址。
- 驗證連通性。
- 驗證 NAT 統計資訊。

# 背景**/**準備工作

ISP 為一家公司指定了公用無級別領域間路由 (CIDR) IP 位址 209.165.200.224/27。因此該公司從中獲得了 30 個 公用 IP 位址。由於該公司內部需要的位址不止 30 個,因此 IT 經理決定採用 NAT 技術。位址 209.165.200.225 到 209.165.200.241 將用於靜態指定,而位址 209.165.200.242 到 209.165.200.254 則用於動態指定。路由在 ISP 和公司的閘道路由器之間完成。ISP 將設定一條指向閘道路由器的靜態路由,而閘道路由器與 ISP 伺服器 之間將使用一條預設路由。接入網際網路的 ISP 連線用 ISP 路由器上的迴路位址表示。

本實驗的主要內容是使用 Cisco IOS 命令為 Cisco 1800 路由器或與之相當的路由器執行基本設定。本實驗中的 資訊同樣適用於其他路由器,但命令語法可能會有所差異。根據路由器的具體型號,介面也可能有所不同。 例如, 在某些路由器上, Serial 0 可能是 Serial 0/0 或 Serial 0/0/0, 而 Ethernet 0 則可能是 FastEthernet 0/0。 Cisco Catalyst 2960 交換器出廠時已執行預先設定,只需設定基本安全資訊即可接入網路。

本實驗需要以下資源:

- 一台 Cisco 2960 交換器或其他同類交換器
- 具有序列連接的兩台路由器,其中一台的一個乙太網路介面將連接到交換器
- 兩台使用 Windows 系統的電腦,其中一台需安裝有終端機模擬程式
- 至少一條 RJ-45 轉 DB-9 連接器主控台纜線,用於設定路由器和交換器
- 三條直通乙太網路纜線,用於將路由器連接到交換器 1,以及將兩台主機連接到該交換器
- 一條序列纜線,用於將路由器 1 連接到路由器 2。

注意:請確保已清除路由器和交換器的啓動設定。有關如何清除交換器和路由器設定的說明,請參閱 Academy Connection 中 Tools(工具)部份的 Lab Manual(實驗手冊)。

注意:對於啟用了 **SDM** 的路由器 - 如果在此類路由器中清除了啟動設定,那麼在重新啟動路由器後 SDM 不會 預設啓動。必須使用 IOS 命令來建立基本路由器設定。本實驗包含的步驟使用 IOS 命令,不需要使用 SDM。 如果要使用 SDM,請參閱 Academy Connection 中 Tools (工具) 部份的 Lab Manual (實驗手冊),必要時 也可以諮詢您的教師。

## 步驟 **1**:連接設備

- a. 使用序列纜線將路由器 1 的 Serial 0/0/0 介面連接到路由器 2 的 Serial 0/0/0 介面。
- b. 使用直通纜線將路由器 1 的 Fa0/0 介面連接到交換器 1 的 Fa0/1 介面。
- c. 將主控台纜線連接到 PC 上,以便稍後設定路由器和交換器。
- d. 使用直通纜線將兩台主機分別連接到交換器上的 Fa0/2 和 Fa0/3。

## 步驟 **2**:對路由器 **2** 執行基本設定

- a. 將 PC 連接到路由器 2 的主控台連接埠,透過終端機模擬程式執行設定。
- b. 根據所提供的圖表,為路由器 2 設定主機名稱、介面、主控台、Telnet 以及特權密碼。儲存設定。

#### 步驟 **3**:設定閘道路由器

根據所提供的圖表,為作為閘道路由器的路由器 1 設定主機名稱、介面、主控台、Telnet 以及特權密碼。儲存 設定。

#### 步驟 **4**:設定交換器 **1**

根據所提供的圖表,為交換器 1 設定主機名稱、主控台、Telnet 以及特權密碼。

#### 步驟 **5**:使用正確的 **IP** 位址、子網路遮罩和預設閘道設定主機

- a. 使用正確的 IP 位址、子網路遮罩和預設閘道設定每台主機。HOST 1 的位址應該是 10.10.10.2/24, HOST 2 的位址應該是 10.10.10.3/24。預設閘道應該是 10.10.10.1。
- b. 每台主機都應該能夠 ping 通所連接的路由器。如果 ping 不成功,請排除故障。檢查設定,確保為每台 主機指定的 IP 位址和預設閘道正確無誤。

## 步驟 **6**:確保網路運作正常

從預設閘道路由器連接的主機上,ping 該路由器的 FastEthernet 介面。

從 HOST 1 發出的 ping 是否成功 ? \_\_\_\_\_\_\_\_\_\_

從 HOST 2 發出的 ping 是否成功?

如果上述任意一個問題的答案為否,則檢查路由器和主機的設定並修正錯誤。再次執行 ping,直到兩 台機器都能 ping 通為止。

#### 步驟 **7**:建立靜態路由

建立一條從 ISP 到閘道路由器的靜態路由。該公司獲得的網際網路公用位址是 209.165.200.224/27。使用 **ip route** 命令來建立靜態路由。

\_\_\_\_\_\_\_\_\_\_\_\_\_\_\_\_\_\_\_\_\_\_\_\_\_\_\_\_\_\_\_\_\_\_\_\_\_\_\_\_\_\_\_\_\_\_\_\_\_\_\_\_\_\_\_\_\_\_\_\_\_\_\_\_\_\_\_\_\_\_

ISP(config)#**ip route 209.165.200.224 255.255.255.224 209.165.201.33**

該靜態路由是否出現在路由表中?\_\_\_\_\_\_\_\_\_\_\_\_\_\_\_\_\_\_\_\_\_\_\_\_\_\_\_\_\_

哪條命令可以檢查路由表的內容?\_\_\_\_\_\_\_\_\_

如果該路由沒有出現在路由表中,請舉出一條可導致該情況的原因。

#### 步驟 **8**:建立預設路由

a. 在閘道路由器與 ISP 路由器之間,使用 **ip route** 命令建立一條指向網路 0.0.0.0 0.0.0.0 的靜態路 由。該路由將作為閘道路由器上的「最後選用閘道」,將所有目的地未知的流量轉送到 ISP。

Gateway(config)#**ip route 0.0.0.0 0.0.0.0 209.165.201.34** 

該靜態路由是否出現在路由表中?

b. 嘗試從其中一個工作站 ping ISP 的序列介面 IP 位址。

ping 是否成功?\_\_\_\_\_\_\_\_\_\_\_\_\_\_\_\_\_\_\_\_\_\_\_\_\_\_\_\_\_\_\_\_\_\_\_\_\_\_\_\_\_\_\_\_\_\_\_\_\_\_\_\_\_\_\_\_\_\_\_\_\_\_\_\_

為什麼?

#### 步驟 **9**:定義可用的公用 **IP** 位址儲存區

使用 **ip nat pool** 命令來定義公用位址儲存區。

Gateway(config)#**ip nat pool public\_access 209.165.200.242 209.165.200.253 netmask 255.255.255.224**

### 步驟 **10**:定義符合內部私有 **IP** 位址的存取清單

使用 **access-list** 命令定義與內部私有位址相符的存取清單。

Gateway(config)#**access-list 1 permit 10.10.10.0 0.0.0.255** 

#### 步驟 **11**:定義從內部清單到外部位址儲存區的 **NAT** 轉換

使用 **ip nat inside source** 命令定義 NAT 轉換。

Gateway(config)#**ip nat inside source list 1 pool public\_access**

#### 步驟 **12**:指定介面

為了使用 NAT,需要將路由器上的使用中介面指定為內部介面或外部介面。為此,請使用 **ip nat inside** 或 **ip nat outside** 命令來指定。

> Gateway(config)#**interface fastethernet 0/0** Gateway(config-if)#**ip nat inside**  Gateway(config-if)#**interface serial 0/0/0** Gateway(config-if)#**ip nat outside**

#### 步驟 **13**:設定靜態對應

- a. HOST 1 (10.10.10.2/24) 將被指定爲公共 WWW 伺服器。因此,需要爲其指定永久性的公用 IP 位址對 應。這將透過靜態 NAT 對應來實現。
- b. 在特權執行模式的提示字元下,使用 **ip nat inside source static** 命令來設定靜態 IP NAT 對應。

Gateway(config)#**ip nat inside source static 10.10.10.2 209.165.200.224**

此命令會將 209.165.200.224 永久對應到內部位址 10.10.10.2。

c. 檢視轉換表:

Gateway#**show ip nat translations**

該對應是否出現在 **show** 命令的輸出中?\_\_\_\_\_\_\_\_\_\_

#### 步驟 **14**:測試設定

a. 在 10.10.10.2 工作站上 ping 172.16.1.1。

ping 是否成功?\_\_\_\_\_\_\_\_\_\_\_\_\_\_\_\_\_\_\_\_\_\_\_\_\_\_\_\_\_\_\_\_\_\_\_\_\_\_\_\_\_\_\_\_\_\_\_\_\_\_\_\_\_\_\_\_\_\_\_\_\_\_\_\_

為什麼?

b. 在 ISP 路由器上,鍵入 **ping 10.10.10.2** 命令來 ping 具有靜態 NAT 轉換的主機。

ping 是否成功?\_\_\_\_\_\_\_\_\_\_\_\_\_\_\_\_\_\_\_\_\_\_\_\_\_\_\_\_\_\_\_\_\_\_\_\_\_\_\_\_\_\_\_\_\_\_\_\_\_\_\_\_\_\_\_\_\_\_\_\_\_\_\_\_

為什麼?\_\_\_\_\_\_

c. 在 ISP 路由器上 ping 209.165.200.224。如果成功,則使用 **show ip nat translations** 命令檢 視閘道路由器上的 NAT 轉換。

該內部本地主機位址對應的轉換是怎樣的?

\_\_\_\_\_\_\_\_\_\_\_\_\_\_\_\_\_\_\_\_\_\_\_\_\_\_\_\_\_\_\_\_\_\_\_\_ = \_\_\_\_\_\_\_\_\_\_\_\_\_\_\_\_\_\_\_\_\_\_\_\_\_\_\_\_\_\_\_\_\_\_\_\_

# 步驟 **15**:驗證 **NAT** 統計資訊

要檢視 NAT 統計資訊,請在特權執行模式的提示字元下鍵入 **show ip nat statistics** 命令。

\_\_\_\_\_\_\_\_\_\_\_\_\_\_\_\_\_\_\_\_\_\_\_\_\_\_\_\_\_\_\_\_\_\_\_\_\_\_\_\_\_\_\_\_\_\_\_\_\_\_\_\_\_\_\_\_\_\_\_\_\_\_\_\_\_\_\_\_\_\_\_\_\_\_\_\_\_\_\_\_\_\_ \_\_\_\_\_\_\_\_\_\_\_\_\_\_\_\_\_\_\_\_\_\_\_\_\_\_\_\_\_\_\_\_\_\_\_\_\_\_\_\_\_\_\_\_\_\_\_\_\_\_\_\_\_\_\_\_\_\_\_\_\_\_\_\_\_\_\_\_\_\_\_\_\_\_\_\_\_\_\_\_\_\_ \_\_\_\_\_\_\_\_\_\_\_\_\_\_\_\_\_\_\_\_\_\_\_\_\_\_\_\_\_\_\_\_\_\_\_\_\_\_\_\_\_\_\_\_\_\_\_\_\_\_\_\_\_\_\_\_\_\_\_\_\_\_\_\_\_\_\_\_\_\_\_\_\_\_\_\_\_\_\_\_\_\_

發生了多少次使用中轉換? \_\_\_\_\_\_\_\_\_\_

儲存區中有多少個位址 ?\_\_\_\_\_\_\_\_\_\_

到目前爲止已指定了多少個位址?\_\_\_\_\_\_\_\_\_\_\_

# 步驟 **16**:思考

為什麼要在網路中使用 NAT? \_\_\_\_\_\_\_\_\_\_\_\_\_\_\_\_\_\_\_\_\_\_\_\_\_\_\_\_\_\_\_\_\_\_\_\_\_\_\_\_\_\_\_\_\_\_\_\_\_\_\_\_\_\_\_\_\_